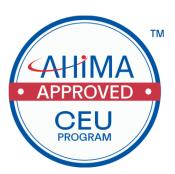

# AHIMA Approved Continuing Education Program (ACEP) Provider Application Instruction Guide

| Contents                                          | Page  |
|---------------------------------------------------|-------|
| 1. Instructions for logging in to the ACEP Portal | 2     |
| 2. Provider Portal Overview                       | 3     |
| 3. Become a Provider                              | 4-6   |
| 4. NonProfit Providers                            | 7-8   |
| 5. Manage Provider Information                    | 9-10  |
| 6. Submit a New Program                           | 11-19 |
| 7. Manage Existing Program                        | 20-21 |
| 8. Questions and Contact                          | 21    |

# **Instructions for Logging in to the ACEP Portal**

 You must be logged into your MyAHIMA Account to access Become a Provider, Manage your Existing Provider account, Submit a New Program, and Manage and Existing Program. View information on how to access your account here <a href="https://www.ahima.org/contact-us-faqs/faqs-myahima/">https://www.ahima.org/contact-us-faqs/faqs-myahima/</a>

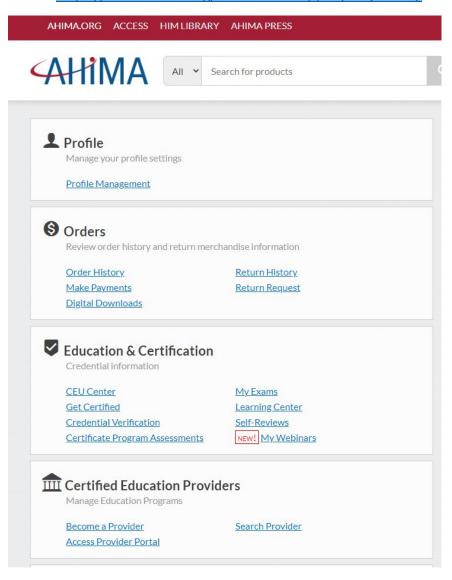

2. If you are not already a Provider of the Approved Continuing Education Program (ACEP) program, you must complete the steps to "Become a Provider" below.

# **Provider Portal Overview**

### **Become a Provider**

For new organizations who are not current providers of the AHIMA ACEP Program.

Organizations who are not yet approved, will not be able to view link to Access Provider Portal

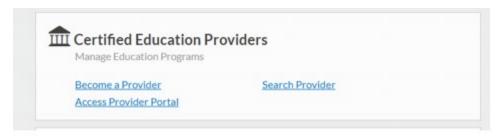

# **Access Provider Portal**

Here you will have the capability to access links to the following:

# **Provider Portal**

- Submit a New Program
- · Purchase Directory Listing
- Manage an Existing Program
- · Manage Provider Information

# **Submit a New Program**

To submit a new application.

# **OPTIONAL - Purchase Directory Listing**

New! AHIMA Recognized CEU Provider fee. Become an AHIMA Approved Recognized CEU Provider by paying an annual fee. AHIMA Recognized CEU Providers will have their logo shown on the AHIMA CEU Provider Directory Listing.

# **Manage an Existing Program**

To manage existing applications, respond to additional requests for information for applications under review, and view the status of applications.

# **Manage Provider Information**

For current providers of the AHIMA ACEP Program. Each organization will have a designated organization manager. Here, you can login, manage your contact information, and add/edit contacts under your organization.

# **Become a Provider - Instructions**

1. Click on the "plus" icon to add your company/organization

# Your Organization Information Start by typing your organization name to select from the list or choose the "+" icon to add a new one Your Organization +

2. Enter Organization information

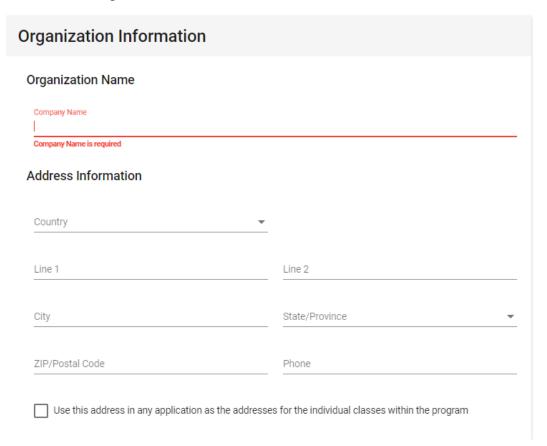

3. Enter Contact Information you would like shown in the AHIMA ACEP Provider Directory

| Directory Contact Information        | n  |  |  |
|--------------------------------------|----|--|--|
| Provider Directory Contact Informati | on |  |  |
|                                      |    |  |  |

# 4. Choose your Provider Type

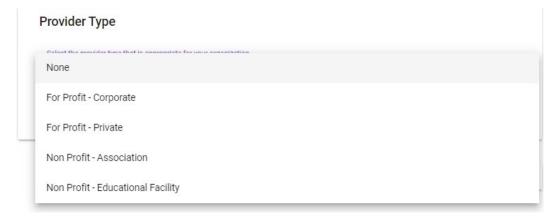

5. Click "create". You will see "Successful."

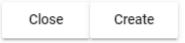

6. Click "submit"

# **Become a Provider**

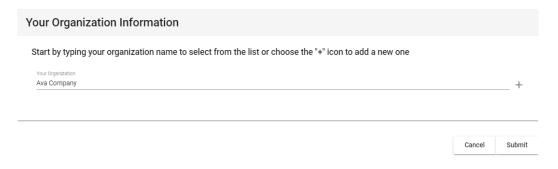

7. Confirmation screen. Once AHIMA Approves your organization, you will then be able to manage your provider information, submit new applications, and manage existing applications.

## **Become a Provider**

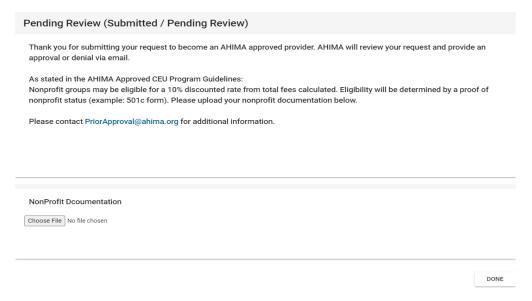

# **Nonprofit Providers - Instructions**

Nonprofit types will need approval before the Nonprofit discount applies.

1. On the Become a Provider confirmation screen, you will be able to upload your proof of nonprofit status. You will also have this option to upload in the "Manage Provider Information" section.

# **Become a Provider**

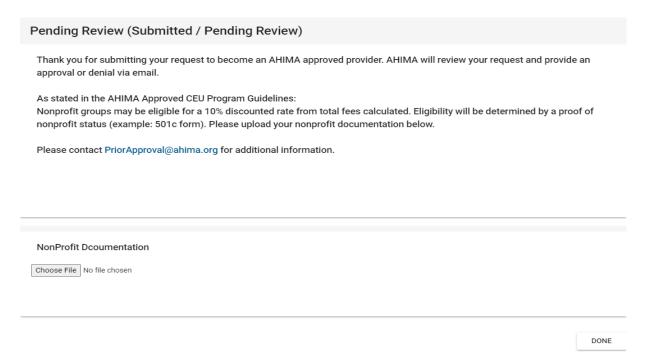

2. You will also have this option to upload in the "Manage Provider Information" section.

# Not For Profit Letter Upload Choose File No file chosen Organization Logo Upload Choose File No file chosen Organization Contacts Below is a list of contacts who have permission to manage programs for the organization. You can add or delete contacts from this list.

# Manage Provider Information – Instructions (if you are already a provider)

1. Click on "Manage Provider Information"

# **Provider Portal**

- Submit a New Program
- · Purchase Directory Listing
- · Manage an Existing Program
- · Manage Provider Information
- 2. Edit information under your Provider organization
- 3. Enter "Directory Contact Information" for how you want your information to appear on the Continuing Education Providing listing on the AHIMA website

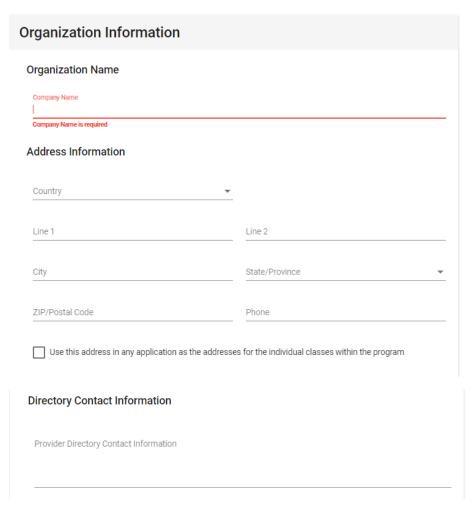

- 4. Upload Not for Profit Letter (if applicable)
- 5. Upload Organization Logo (if applicable) only organizations who pay to receive an annual subscription will have their logo shown.
- 6. Add any approved contacts within the organization. Contacts will be authorized to submit applications on behalf of the organization.
- 7. Click the "+" to new contacts (to add a new contact, they must have an existing MyAHIMA account).

| Uploads                                                                        |                                                           |   |
|--------------------------------------------------------------------------------|-----------------------------------------------------------|---|
| Not For Profit Letter Upload  Choose File No file chosen                       |                                                           |   |
| Organization Logo Upload  Choose File No file chosen                           |                                                           |   |
| Organization Contacts                                                          |                                                           |   |
| Below is a list of contacts who have permission to manage programs for the org | anization. You can add or delete contacts from this list. |   |
| Contact                                                                        | Primary eMail                                             | + |

# **Submit a New Program - Instructions**

1. Once logged into your MyAHIMA Account and in the "Access Provider Portal"

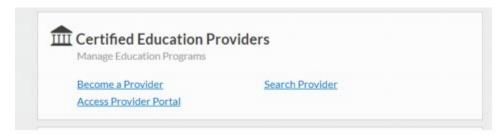

2. Click on "Submit a New Program"

# **Provider Portal**

- · Submit a New Program
- · Purchase Directory Listing
- · Manage an Existing Program
- · Manage Provider Information
- 3. Enter Information:

(Note: Approved programs are valid beginning the Program start date and will expire 365 days from the Program start date).

| Details              |  |  |  |
|----------------------|--|--|--|
|                      |  |  |  |
| Program Name         |  |  |  |
|                      |  |  |  |
| Program Content      |  |  |  |
|                      |  |  |  |
|                      |  |  |  |
| Program URL          |  |  |  |
|                      |  |  |  |
| Results              |  |  |  |
| Learner's Objectives |  |  |  |
| Learner's Objectives |  |  |  |
|                      |  |  |  |
|                      |  |  |  |
| Topics Covered       |  |  |  |
|                      |  |  |  |
|                      |  |  |  |

### Dates

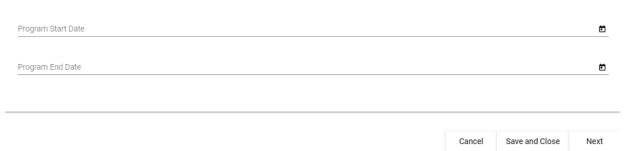

4. Click "+" to enter class information. Enter all classes eligible for CEUs here. It is important that you enter courses individually here if you plan on offering partial credit.

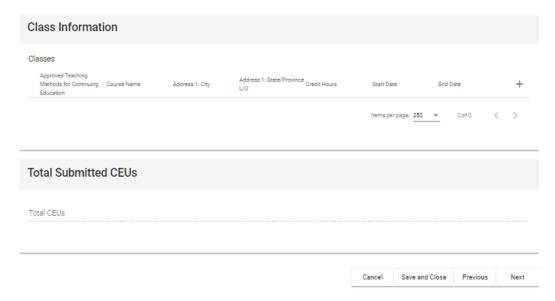

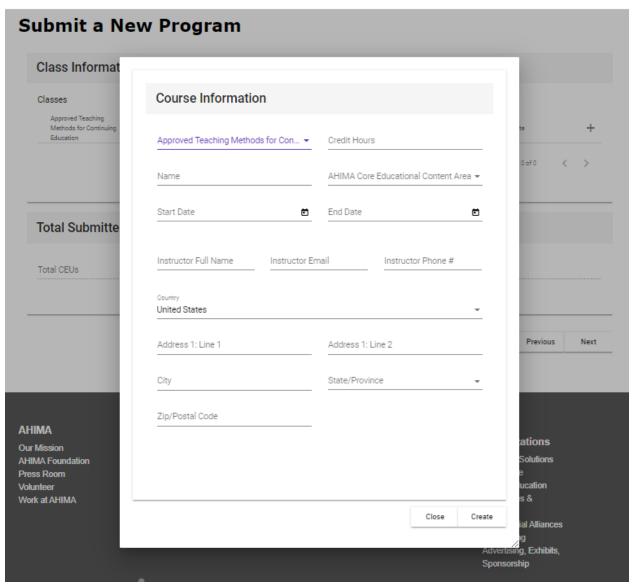

- 5. Enter course information (course hours will calculate as each course is entered).
  - a. Dropdown options for Approved Teaching Methods

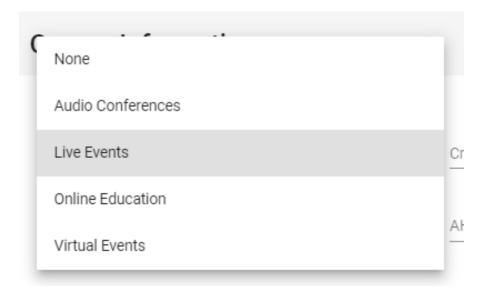

- b. Enter credit hours (see <u>AHIMA CEU Calculation</u> for applicable hours)
- c. Start/End date
- d. Instructor name, phone, and email. Note: you may enter 1-2 speakers here with information separated by semi-colon. Or you may write "see attached" to attach a comprehensive list of speakers and their information in the upload portion of the application.
- e. Select Country (if applicable) and enter address information.
- 6. Once all information has been entered click "create".
- 7. Repeat process above for every individual class eligible for CEUs within the entire program.

8. When all classes have been entered the total submitted CEUs will appear below.

# **Submit a New Program**

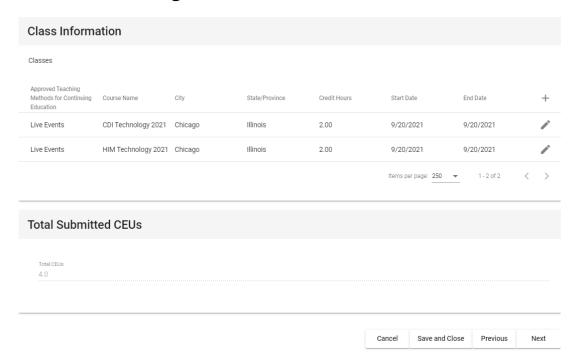

Note: the CEUs will total here (see above)

9. Click next to continue.

10. Upload supporting documents for your entire program. (Program agenda and Speaker/faculty/developer resume upload required).

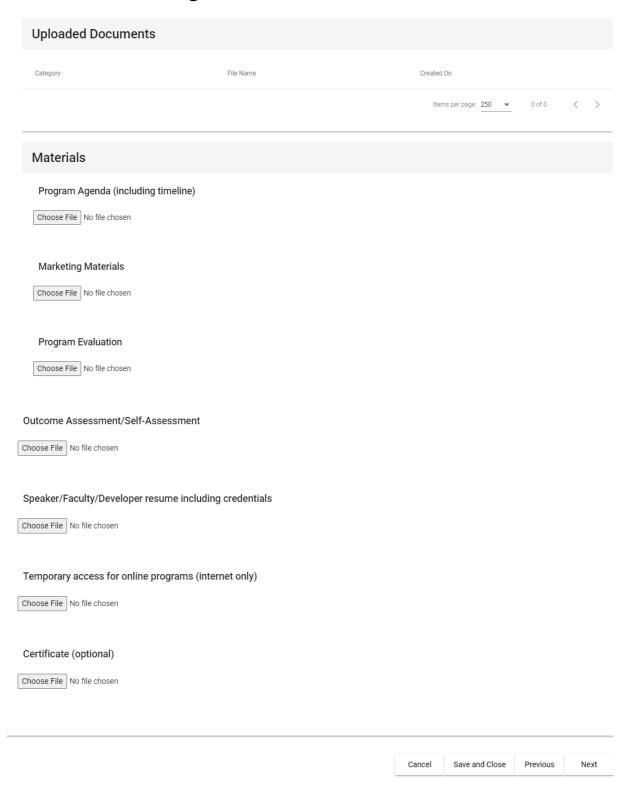

11. Choose file to upload and click on "upload all". Once all documents have been uploaded, click "next"

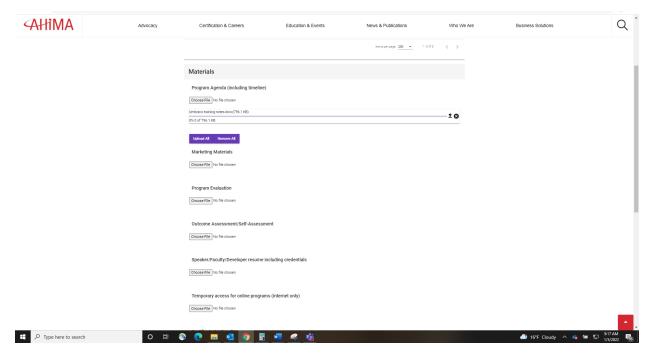

12. Click on check box to agree to AHIMA ACEP Terms and Conditions. Click "Next" to continue.

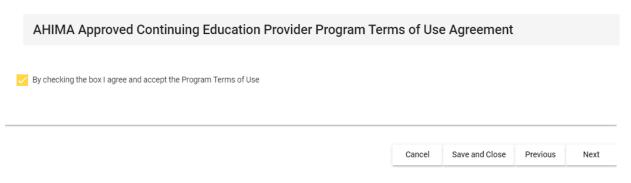

13. Optional: Choose to become an AHIMA Recognized CEU Provider for an annual subscription. Recognized CEU Providers will have their logo shown on the AHIMA website. Note: this is not the final payment screen, continue until you get to the confirmation page.

# Submit a New Program

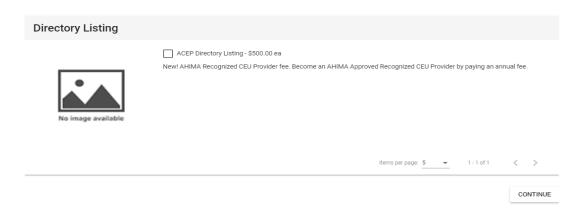

14. Expedited fee: Expedited/Rush reviews take approximately 1-2 weeks. Programs submitted less than 2 weeks prior to the program start date will be required to pay an expedited/rush fee.

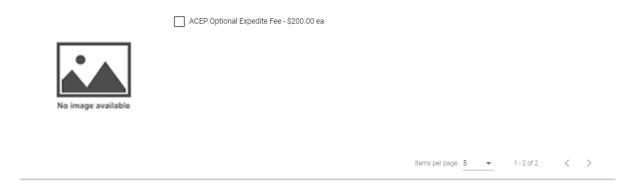

15. Verify program and proceed to checkout.

# **Submit a New Program**

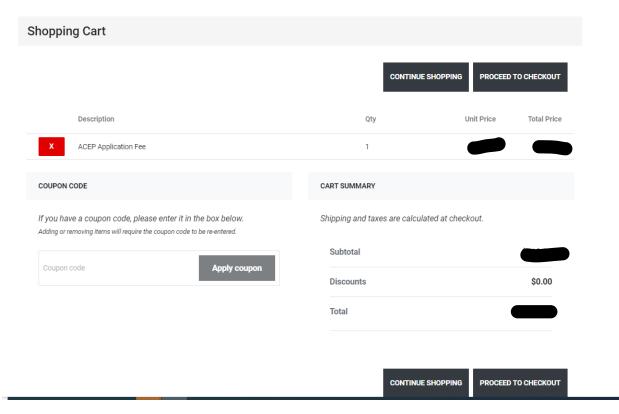

16. You will see a confirmation screen once payment is accepted.

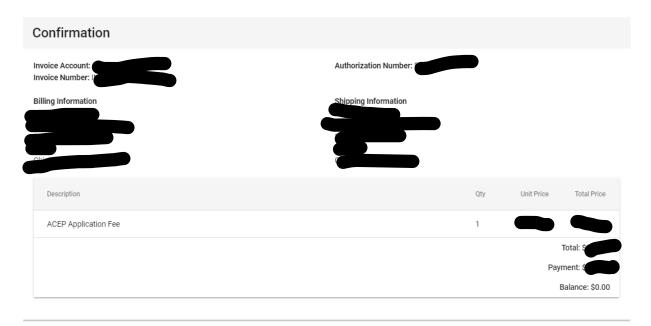

# To Manage an Existing Program - Instructions

1. Once logged into your MyAHIMA Account and in the "Access Provider Portal"

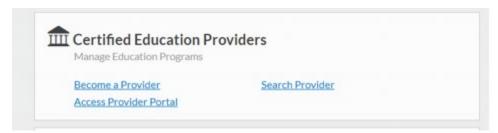

2. Click on "Manage and Existing Program"

# **Provider Portal**

- · Submit a New Program
- · Purchase Directory Listing
- · Manage an Existing Program
- · Manage Provider Information
- 3. Manage programs that have not yet been submitted.

# **Manage an Existing Program**

Name

Account

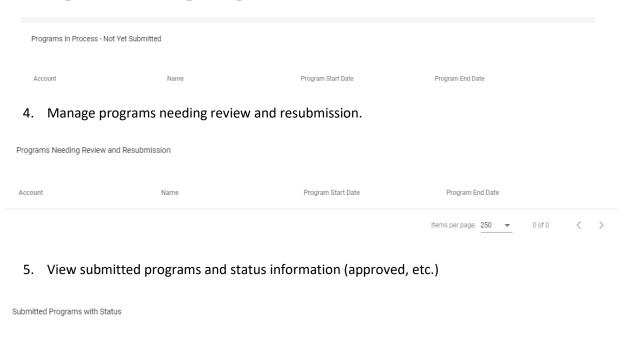

Application Status

Program Start Date

Program End Date

6. Note: Programs expire 365 days from the program start date. Currently AHIMA does not have a process to renew programs that are set to expire. Programs that are set to expire will require a new application submission for review.

If you have questions or need assistance, you may contact AHIMA at <a href="mailto:PriorApproval@ahima.org">PriorApproval@ahima.org</a>
For ACEP Program Information and Guidelines, please visit our website here <a href="mailto:ACEP Program">ACEP Program</a>